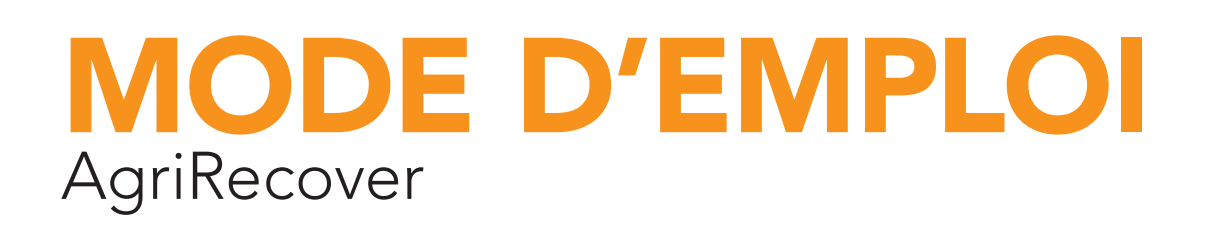

Mon adresse mail :

Mon code barre :

Mon mot de passe :

((attention : merci de respecter les minuscules et les majuscules et de différencier les lettres et les chiffres. Le chiffre 0 est différent de la lettre O et est considéré comme une erreur dans notre système s'il est mal encodé)

© AgriRecover – juin 2019

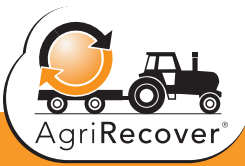

WWW.AGRIRECOVER.EU

Bienvenue chez AgriRecover. Sur ce site web, vous trouverez diverses informations utiles au sujet de la campagne de collecte annuelle d'emballage vides de produits phytosanitaires. Comme vous le savez probablement, nous faisons notre maximum afin de traiter ces emballages de manière durable dans l'intérêt de l'homme et de l'environnement. Dès lors, votre implication à ce sujet revêt pour nous une importance capitale.

Ce mode d'emploi a pour but de vous aider à vous enregistrer sur notre site web, de vous permettre d'imprimer vous-même les invitations, de vérifier votre historique personnel et éventuellement d'adapter vos données. Notre conseil est le suivant : veuillez imprimer ce mode d'emploi, y inscrire votre numéro de code barre et votre mot de passe et laisser ce document près de votre ordinateur pour l'avoir à portée de main pour toute connexion future. Ceci va vous simplifier les choses.

Beaucoup de succès à vous !

L'équipe de AgriRecover asbl

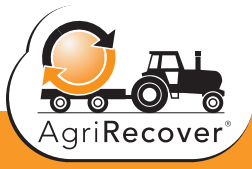

### TABLE DES MATIERES

### A. Se connecter à votre page personnelle

- **Etape 1 :** vous n'avez pas de code barre provenant de AgriRecover
- **Etape 2 :** vous avez un code barre provenant de AgriRecover mais pas de mot de passe
- **Etape 3 :** se connecter avec votre mot de passe
- Que faire si vous avez oublié votre mot de passe ?
- Mon adresse mail a changé après ma première inscription !
- B. Mettre à jour mes données personnelles, adresse mail y compris.

### C. Que faire lorsque vous êtes bien connecté ?

- Imprimer l'invitation
- Consulter l'historique des attestations
- Demander un nouveau mot de passe

#### D. Découvrez notre site web

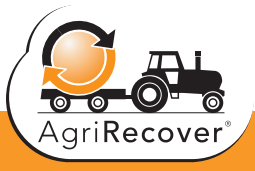

# A. Se connecter à votre page personnelle

#### Etape 1 : vous n'avez pas de code barre provenant de AgriRecover

Si vous n'avez pas encore déposé des emballages vides de produits phyto sanitaires dans un centre de collecte, il est possible que vous ne soyez pas encore enregistré dans notre banque de données.

- Cliquez sur « nouvel utilisateur »
- Remplissez vos données personnelles dans le formulaire d'encodage
- Cliquez sur « enregistrer »

Après l'enregistrement, vous recevrez un mail stipulant que vos données sont contrôlées et traitées. Enfin, vous recevrez un mail avec votre numéro de code barre. Vous pouvez passer à l'étape 2.

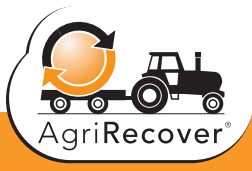

#### Etape 2 : vous avez un code barre provenant de AgriRecover mais pas de mot de passe

Afin de demander votre mot de passe, vous avez besoin de votre adresse mail et de votre numéro de code barre à portée de main. Voici la procédure à suivre :

- Cliquer dans le menu « données de connexion » sur « PAS ENCORE DE MOT DE PASSE »
- Remplissez les 2 champs :
	- Numéro de code barre (que vous avez reçu via mail)
	- Adresse e-mail (mettre votre adresse mail personnelle)
- Cliquer sur « Enregistrer »

Vous recevrez en principe un avis stipulant que votre inscription a bien été prise en compte. Votre mot de passe sera envoyé automatiquement vers votre adresse mail personnelle.

#### Ainsi :

- Ouvrez votre boîte mail personnelle
- Cherchez le mail en provenance de info@agrirecover.eu
	- Vérifier dans vos spams (si le mail n'apparait pas dans votre boite de réception)
- Dans ce mail, vous verrez votre numéro de code barre et votre mot de passe
- Notez votre numéro de code barre et votre mot de passe. Tenez bien compte de la façon d'écrire votre mot de passe; tenez compte des majuscules et des chiffres à encoder.
- Si c'est la première fois que vous vous enregistrez sur notre site web, vous recevrez un lien dans le mail avec mention « cliquer ici pour activer votre mot de passe »
- Cliquer sur ce lien. Si vous ne le faites pas, votre mot de passe n'est pas activé. Ceci est une sécurité supplémentaire. Si vous cliquez sur ce lien, vous serez transféré instantanément vers la page d'encodage de votre numéro de barre code et mot de passe. Votre mot de passe sera actif.
- Vous ne verrez pas ce lien si vous avez déjà demandé un mot de passe en cliquant sur « MOT DE PASSE OUBLIE »

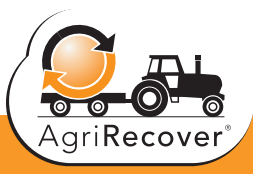

### **Etape 3 :** se connecter avec votre mot de passe

Cette étape est la seule démarche à suivre lorsque vous disposez d'un numéro de code barre et d'un mot de passe. Les 2 autres étapes sont uniquement destinées aux personnes qui ne sont pas encore enregistrées.

- Remplissez votre numéro de code barre
- Remplissez votre mot de passe
- Cliquer sur « Se Connecter »

#### Que faire si vous avez perdu votre mot de passe ?

Pas de souci. Le programme va vous transmettre un nouveau mot de passe. Voici ce qu'il faut faire

- Allez dans le menu de connexion vers : « MOT DE PASSE OUBLIE »
- Remplissez votre numéro de code barre

Le système va vous envoyer un mot de passe vers l'adresse e-mail que vous avez renseigné lors de votre première connexion. Regardez ensuite dans votre boite mail ou éventuellement dans vos spams.

#### Que faire si mon adresse mail a changé après ma première inscription ?

A nouveau pas de souci. En principe, vous n'avez plus besoin de votre adresse mail une fois que vous êtes enregistré, MAIS ceci n'est valable que pour se connecter. C'est pourquoi nous vous conseillons de noter votre mot de passe sur ce mode d'emploi imprimé par vos soins.

Vous pouvez modifier par vous-même vos données personnelles et changer votre adresse mail dès que vous êtes connecté. NOUS VOUS CONSEILLONS DE LE FAIRE VOUS-MEME VIA LE SITE WEB ET DE NE PAS TELEPHONER A AGRIRECOVER. Ceci est une question technique de sécurité des données et nous voulons éviter que votre compte soit bloqué pendant quelque temps. Ensuite, merci de passer à la rubrique suivante.

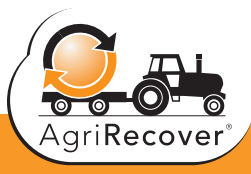

## B. Mettre à jour mes données personnelles, adresse mail y compris.

Comme nous allons à l'avenir communiquer vers vous uniquement via ce site web et via mail, il est impératif que vos données personnelles soient correctes et surtout votre adresse mail. Comment pouvez-vous adapter vos données ?

- Connectez-vous avec votre numéro de code barre et votre mot de passe (voir point 3 précédant)
- Vous arrivez sur votre espace de données personnelles comprenant : - Vos données
	- La possibilité de poser une question à AgriRecover
	- Une liste des points de collecte dans votre région

Dans la section données d'identification ID, vous voyez votre nom, adresse, gsm…adresse mail. Un code barre est également dessiné. En dessus, vous verrez un bouton « MODIFIER »

#### • Cliquer sur « MODIFIER »

Vous accédez à une page d'aperçu reprenant toutes vos données personnelles. Vous ne pouvez pas changer ce qui est en gris.

Sont inchangeables :

- Le code barre
- Le nom de la société
- Le n° de TVA

Les autres champs sont modifiables. Nous vous conseillons de nous transmettre le maximum d'informations utiles et donc également votre n° de gsm, téléphone… Vous pouvez également modifier votre adresse mail si nécessaire.

Tenez compte que celle-ci a été transmise lors de votre première inscription. Si votre adresse mail a changé, vous devez la changer ici. A partir du moment où vous avez effectué ce changement, votre nouvelle adresse mail va remplacer l'ancienne dans toute nouvelle communication. NOUS VOUS CONSEILLONS D'OPERER CE CHANGEMENT PAR VOUS-MEME ET DE NE PAS APPELER NOTRE SECRETARIAT SVP

Dès que vous avez changé et vérifié vos données, merci de cliquer sur « METTRE A JOUR »

# C. Que faire lorsque vous êtes bien connecté ?

#### Imprimer l'invitation

Vous pouvez consulter le calendrier des collectes hors connexion. Vous pouvez consulter à l'avance votre site de collecte de préférence et consulter la date de collecte de ce site.

Afin d'imprimer votre invitation en vous connectant sur notre site, veuillez suivre les étapes suivantes :

- Se connecter via le bouton « J'AI DEJA UN MOT DE PASSE »
- Allez vers le calendrier de collecte et en dessous sur votre espace personnel
	- Si il n'y a pas de date mentionnée en regard du site de collecte, ce site n'est pas actif.
- Allez vers votre site de collecte de préférence et à gauche vous verrez un symbole d'imprimante (dans la ligne du site de collecte)
- • Vous recevrez à présent un fichier pdf à consulter mentionnant vos données personnelles, votre code barre et des instructions pour la collecte
- • Imprimer ce fichier pdf et sauvez-le sur votre ordinateur CECI EST VOTRE INVITATION.
- PRENEZ VOTRE INVITATION AVEC VOUS LORSQUE VOUS VOUS RENDEZ SUR LE SITE DE COLLECTE CHOISI

### Consulter l'historique des attestations

Vous trouverez ci-dessous toutes les attestations émises lors des diverses campagnes de collecte. Vous pouvez les imprimer à votre guise et les garder dans votre dossier. L'historique des attestions se trouve sous la rubrique « INFOS PERSONNELLES »

#### Demander un nouveau mot de passe

Attention, le système vous donne automatiquement un nouveau mot de passe. Vous pouvez le changer vous-même via la bouton « NOUVEAU MOT DE PASSE » dans le menu « INFOS PERSONNELLES ». Notez ce nouveau mot de passe sur votre mode d'emploi. L'ancien mot de passe sera désactivé dès que vous aurez cliquer sur « UPDATE »

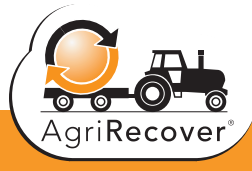

# D. Découvrez notre site web

Vous trouverez de nombreuses réponses à vos questions sur ce site web. Prenez le temps de le parcourir car ce ne sera pas du temps perdu bien au contraire. Voici un court résumé de son contenu :

#### • Information sur la campagne de collecte

- Fraction rincée : façon correcte et non correcte de rincer les emballages. Une vidéo permet de visualiser le processus.
- Fraction non rinçable: ce qui est accepté et ne l'est pas
- Bouchons : façon de les emballer
- Sacs d'engrais, de semences et/ou big bags : tout ce que vous devez savoir à ce sujet
- PPNU : vous trouvez cette information sous la rubrique « tous les 2 ans »
- Calendrier de collecte
	- Vous pouvez chercher un site de collecte dans votre région ou consulter la liste des sites. Afin d'imprimer l'invitation, vous devez d' abord vous connecter à notre site web.
- Informations utiles

Merci de vous rendre à la rubrique « DOCUMENTS ». Vous pouvez télécharger des documents et les imprimer tels que :

- Comment collecter : fiche d'instruction étendue
- Affiche CLP pour le local fyto

- …

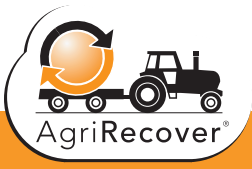

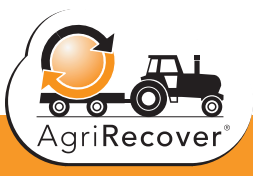

Boulevard Auguste Reyerslaan 80 B 1030 Brussel/Bruxelles M: +32 474 83 38 29 info@agrirecover.eu

WWW.AGRIRECOVER.EU